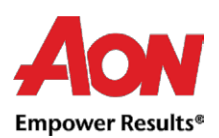

## Facturación de proveedores - PO flip

Coupa ofrece la posibilidad de crear una factura a través del correo electrónico de la orden de compra (lo que se conoce como "PO FLIP").

- Con esta opción, recibirá una orden de compra a la dirección de correo electrónico indicada.
- En el mensaje hay botones que le permiten realizar una acción.
- **E** No es posible crear una nota de crédito usando PO flip.
- Cuando intente crear una factura por primera vez, se le pedirá que cree la nueva dirección para el envío.

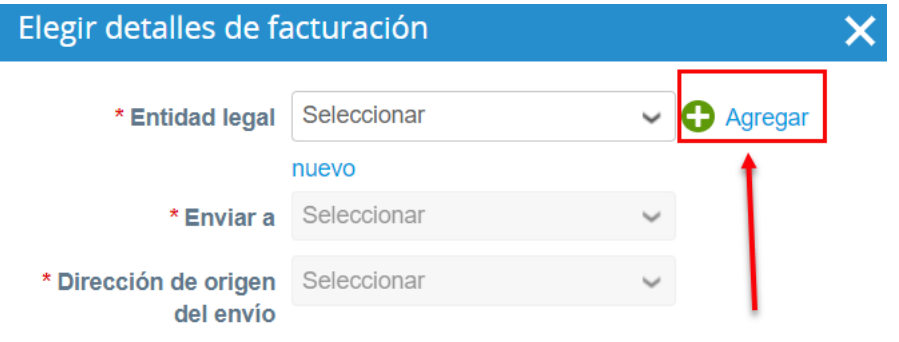

- Complete los campos de asterisco rojo (por ejemplo, tipo de empresa, dirección, identificación de IVA).
- La dirección que se está creando se utilizará de forma predeterminada como dirección de remitente y de envío.

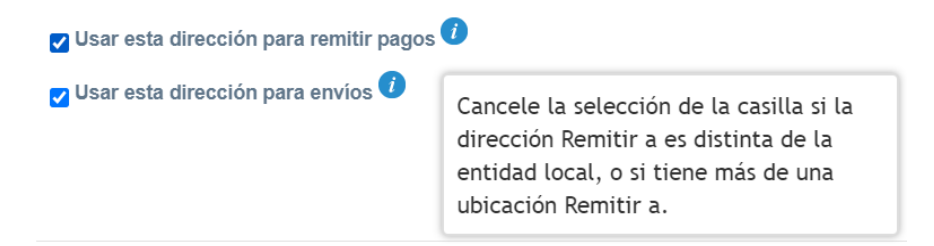

▪ Una vez actualizados todos los campos obligatorios, haga clic en **"Guardar y continuar".**

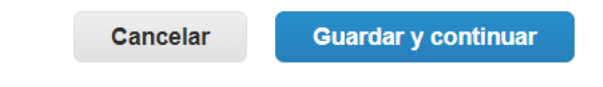

Luego se le pedirá que acepte los "Términos de uso".

Our compliant invoicing Terms of Use have been revised Please confirm that you have read and agree to the current Terms of Use. If you do not agree, you will not be able to send invoices to Coupa compliant customers

I Accept

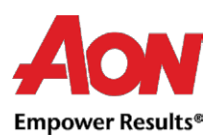

- Después de hacer clic en el botón "Crear factura", se le transfiere automáticamente a la vista Crear factura en Coupa.
- Haga clic [aquí](https://www.aon.com/about-aon/supplier-information/general-invoicing-information.jsp) para familiarizarse con los requisitos de facturación en cumplimiento con Coupa. Si se encuentra en uno de los países enumerados aquí, no es necesario que complete la sección "exploración de imágenes". Si el país desde el que nos está facturando no aparece en la lista, se debe adjuntar un escaneo de la factura original en PDF en la sección "Exploración de imagen" al enviar su factura.
- Puede agregar archivos adicionales (por ejemplo, un archivo de Excel) en el campo "Archivos adjuntos".
- La dirección de origen del envío y la dirección para el envió deben ser elegidas por el proveedor.
- Al crear una factura por primera vez, el sistema le pedirá que cree una dirección Remitente.
- Si solo tiene una dirección para el envío, se establecerá como predeterminada.

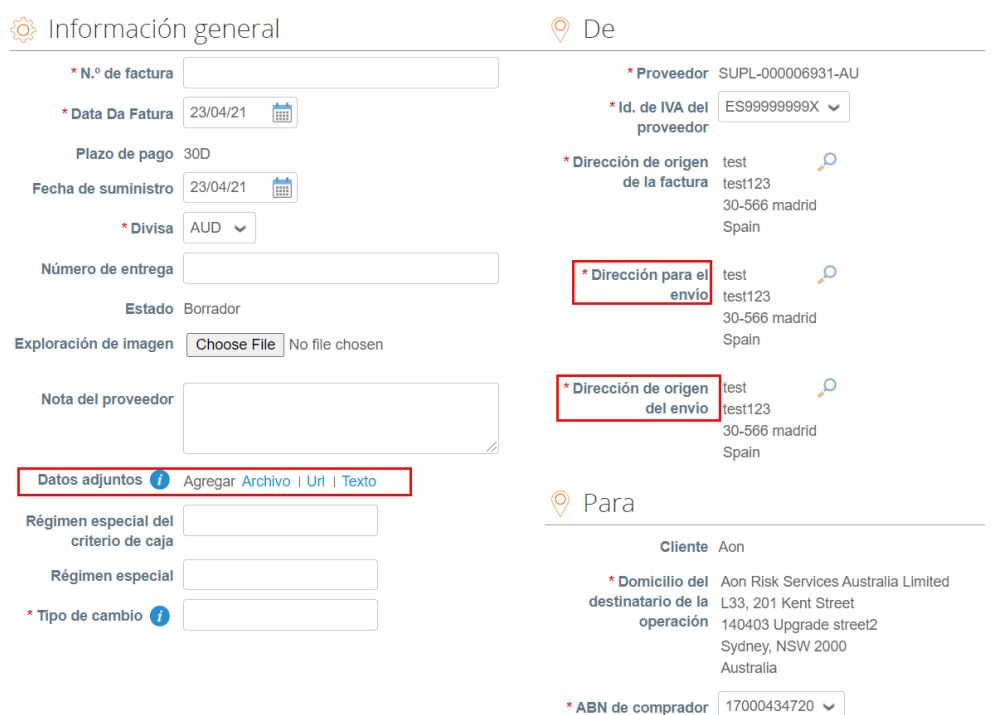

Crear factura Crear

- Cada línea de orden de compra representa un producto diferente solicitado.
- Para facturar una orden de compra parcialmente:
	- Cambiar la cantidad (para una orden de compra basada en la cantidad) o el precio (para una orden de compra basada en el servicio).
	- **Eliminar la línea elegida.**
- Para impuestos puede:
	- Seleccione **"Impuestos a nivel de línea"** para elegir una tasa de impuestos diferente para cada línea. En algunos países, se requiere un impuesto a nivel de línea y, en tal caso, el proveedor no ver el campo de impuesto general.
	- Ingrese un impuesto general en **"Impuesto"** en la parte inferior de la página; será aplicable a todas las líneas.

Aon University © 2021 Aon plc Last Updated: September 2021

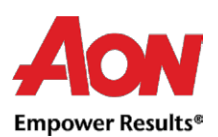

**Nota***: Para cada país hay diferentes tarifas disponibles. Para EE. UU., La única tasa es 0% y luego un proveedor tiene que ingresar la tasa de impuestos él mismo.*

*Para los proveedores de determinadas regiones, la palabra "Descripción fiscal" se sustituye por "Tasa de IVA".*

- **Recuerde siempre hacer clic en "Calcular" después de cambiar cualquier valor en una factura.**
- Puede eliminar la factura, guardarla como borrador o enviarla a su cliente.

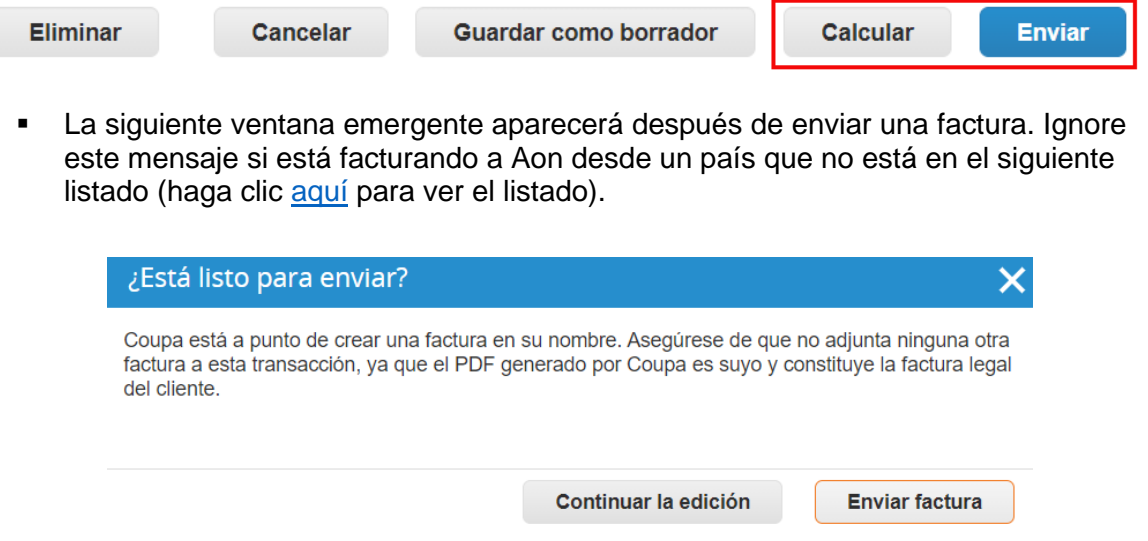

▪ Se le actualizará a través de la dirección de correo electrónico de contacto principal sobre el estado del procesamiento.

**Observación importante:** *en caso de que reciba la notificación de que la factura fue impugnada, debe crear una nueva con un número diferente (p. Ej. Factura original\_1). No existe la posibilidad de crear dos facturas con el mismo número de factura.*